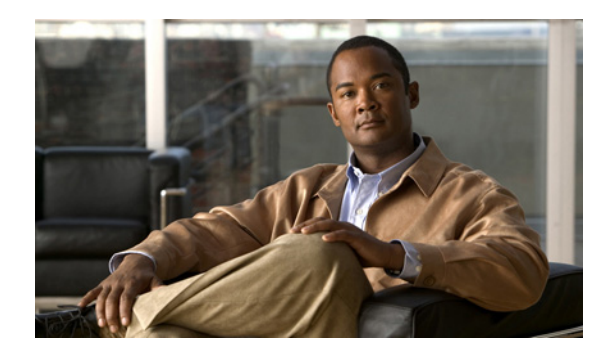

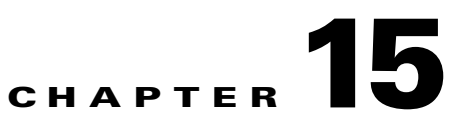

# <span id="page-0-2"></span><span id="page-0-1"></span>**Managing a VPLS Service Request**

This chapter contains the basic steps to provision a VPLS service. It contains the following sections:

- [Introducing VPLS Service Requests, page 15-1](#page-0-0)
- **•** [Creating a VPLS Service Request, page 15-2](#page-1-0)
- **•** [Creating a VPLS Service Request with a CE, page 15-2](#page-1-1)
- **•** [Creating a VPLS Service Request without a CE, page 15-4](#page-3-0)
- [Modifying the VPLS Service Request, page 15-6](#page-5-0)
- **•** [Using the Bridge Domain ID Attribute, page 15-8](#page-7-1)
- **•** [Saving the VPLS Service Request, page 15-8](#page-7-0)

### <span id="page-0-0"></span>**Introducing VPLS Service Requests**

A VPLS service request consists of one or more attachment circuits, connecting various sites in a multipoint topology. When you create a service request, you enter several parameters, including the specific interfaces on the CE and PE routers and UNI parameters. You can also integrate a Prime Fulfillment template with a service request. You can associate one or more templates to the CE, PE, or any U-PE in the middle.

To create a service request, a service policy must already be defined, as described in [Chapter 14,](#page-0-1)  ["Creating a VPLS Policy."](#page-0-1) Based on the predefined VPLS policy, an operator creates a VPLS service request, with or without modifications to the VPLS policy, and deploys the service. The service request must be the same service type (ERMS/EVP-LAN or EMS/EP-LAN) as the policy selected. Service creation and deployment are normally performed by regular network technicians for daily operation of network provisioning.

The following steps are involved in creating a service request for Layer 2 connectivity between customer sites:

- **•** Choose a VPLS policy.
- **•** Choose a VPN. For more information, see Defining VPNs, page 7-4.
- **•** Add a link.
- **•** Choose a CE or UNI interface.
- **•** Choose a Named Physical Circuit (NPC) if more than one NPC exists from the CE or the UNI interface.
- **•** Edit the link attributes.

For sample configlets for VPLS scenarios, see Chapter 18, "Sample Configlets."

### <span id="page-1-0"></span>**Creating a VPLS Service Request**

To create a VPLS service request, perform the following steps.

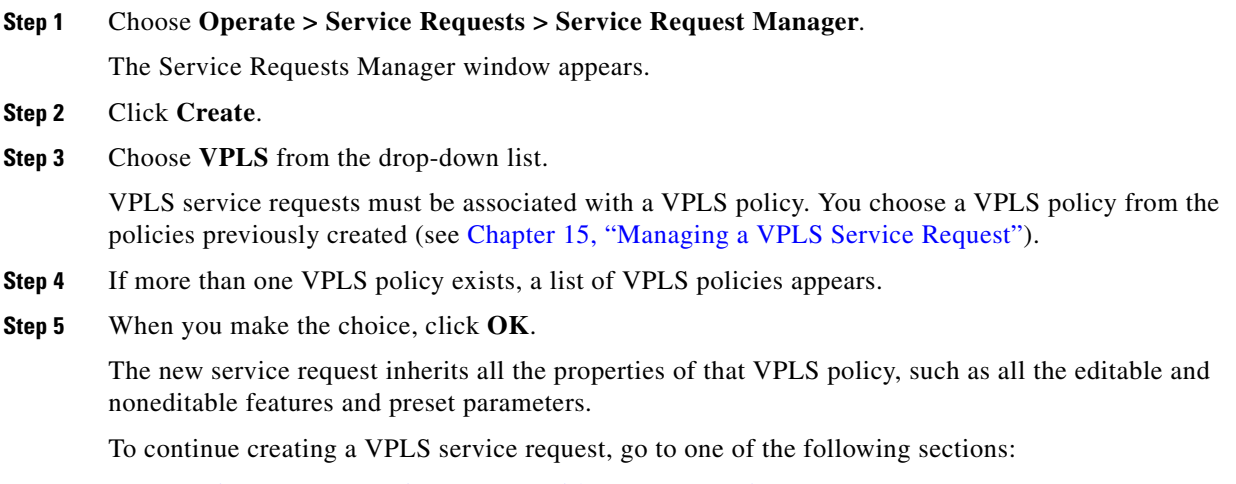

- **•** [Creating a VPLS Service Request with a CE, page 15-2.](#page-1-1)
- **•** [Creating a VPLS Service Request without a CE, page 15-4](#page-3-0).

### <span id="page-1-1"></span>**Creating a VPLS Service Request with a CE**

This section includes detailed steps for creating a VPLS service request with a CE present. In this example, the service request is for an VPLS policy over an MPLS core with an ERMS (EVP-LAN) service type and CE present.

Perform the following steps.

**Step 1** Choose the appropriate VPLS policy.

The Edit VPLS Link window appears.

**Step 2** Click **Select VPN** to choose a VPN for use with this CE.

The Select VPN window appears with the VPNs defined in the system. Only VPNs with the same service type (ERMS/EVP-LAN or EMS/EP-LAN) as the policy you chose appear.

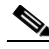

**Note** The VC ID is mapped from the VPN ID. By default, Prime Fulfillment will "auto pick" this value. However, you can set this manually, if desired. This is done by editing the associated VPN configuration. The Edit VPN window has an **Enable VPLS** check box. When you check this check box, you can manually enter a VPN ID in a field provided. For more information on creating and modifying VPNs, see Chapter 3, "Setting Up Logical Inventory."

**Step 3** Choose a **VPN Name** in the Select column.

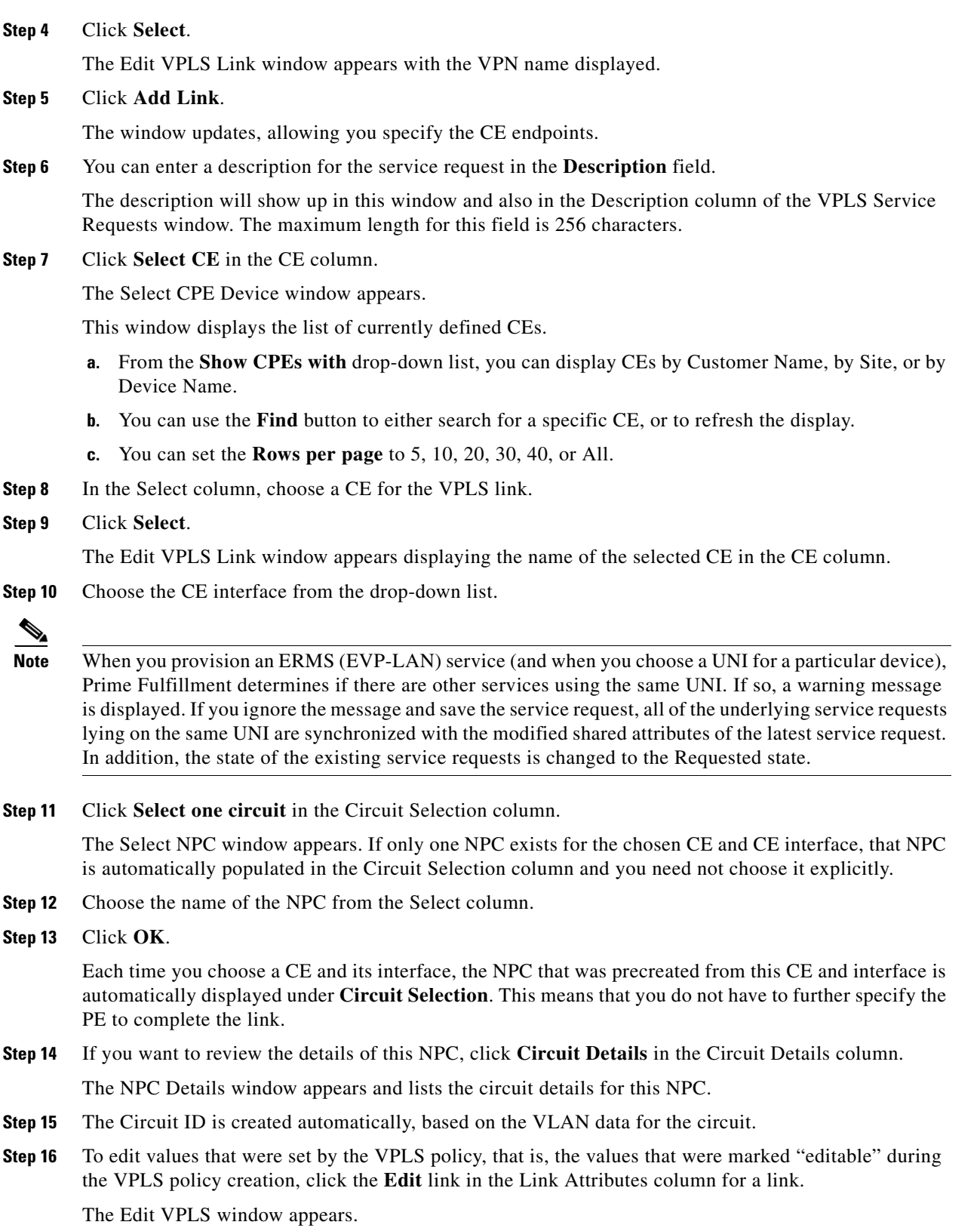

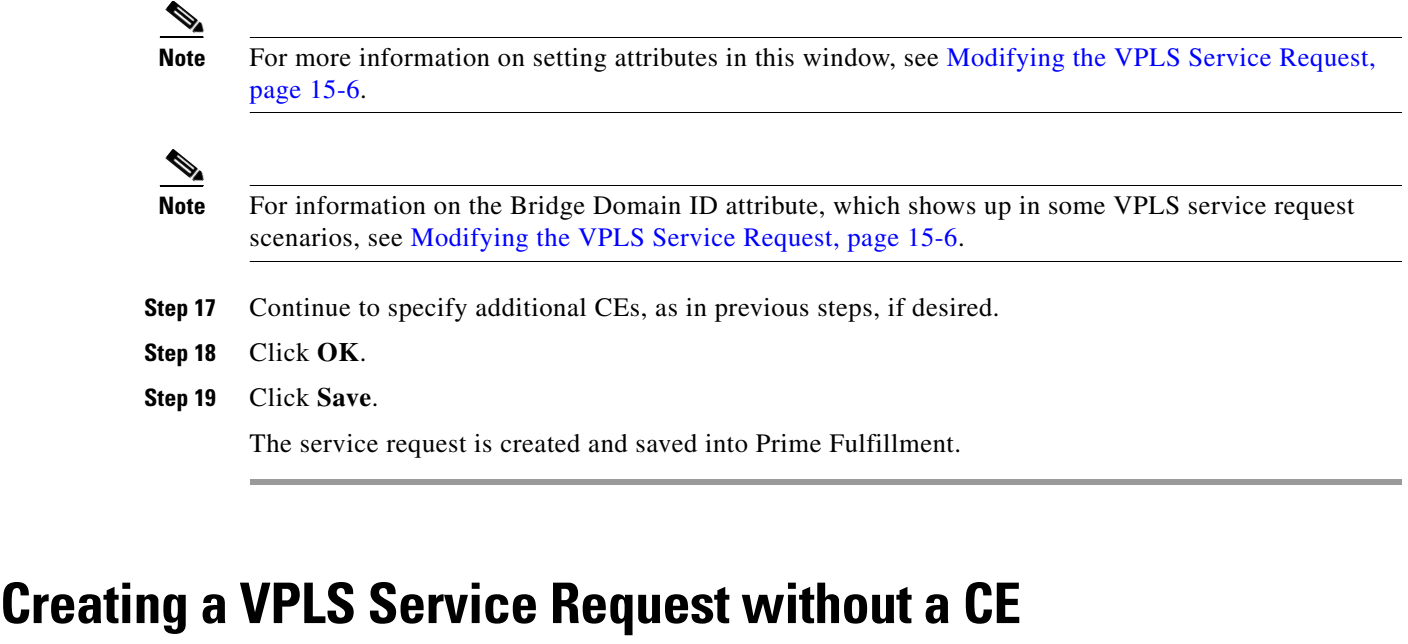

<span id="page-3-0"></span>This section includes detailed steps for creating a VPLS service request without a CE present. In this example, the service request is for an VPLS policy over an MPLS core with an EMS (EP-LAN) service type and no CE present.

Perform the following steps.

**Step 1** Choose the appropriate VPLS policy.

The Edit VPLS Link window appears.

**Step 2** Click **Select VPN** to choose a VPN for use with this PE.

The Select VPN window appears with the VPNs defined in the system. Only VPNs with the same service type (ERMS/EVP-LAN or EMS/EP-LAN) as the policy you chose appear.

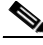

**Note** The VC ID is mapped from the VPN ID. By default, Prime Fulfillment will "auto pick" this value. However, you can set this manually, if desired. This is done by editing the associated VPN configuration. The Edit VPN window has an **Enable VPLS** check box. When you check this check box, you can manually enter a VPN ID in a field provided. For more information on creating and modifying VPNs, see Chapter 3, "Setting Up Logical Inventory."

- **Step 3** Choose a **VPN Name** in the Select column.
- **Step 4** Click **Select**.

The Edit VPLS Link window appears with the VPN name displayed.

**Step 5** Click **Add Link**.

The Edit VPLS Link window updates, allowing you specify the U-PE/PE-AGG/U-PE endpoints. You can add one or more links in the window.

**Step 6** You can enter a description for the service request in the first **Description** field.

The description will show up in this window and also in the Description column of the VPLS Service Requests window. The maximum length for this field is 256 characters.

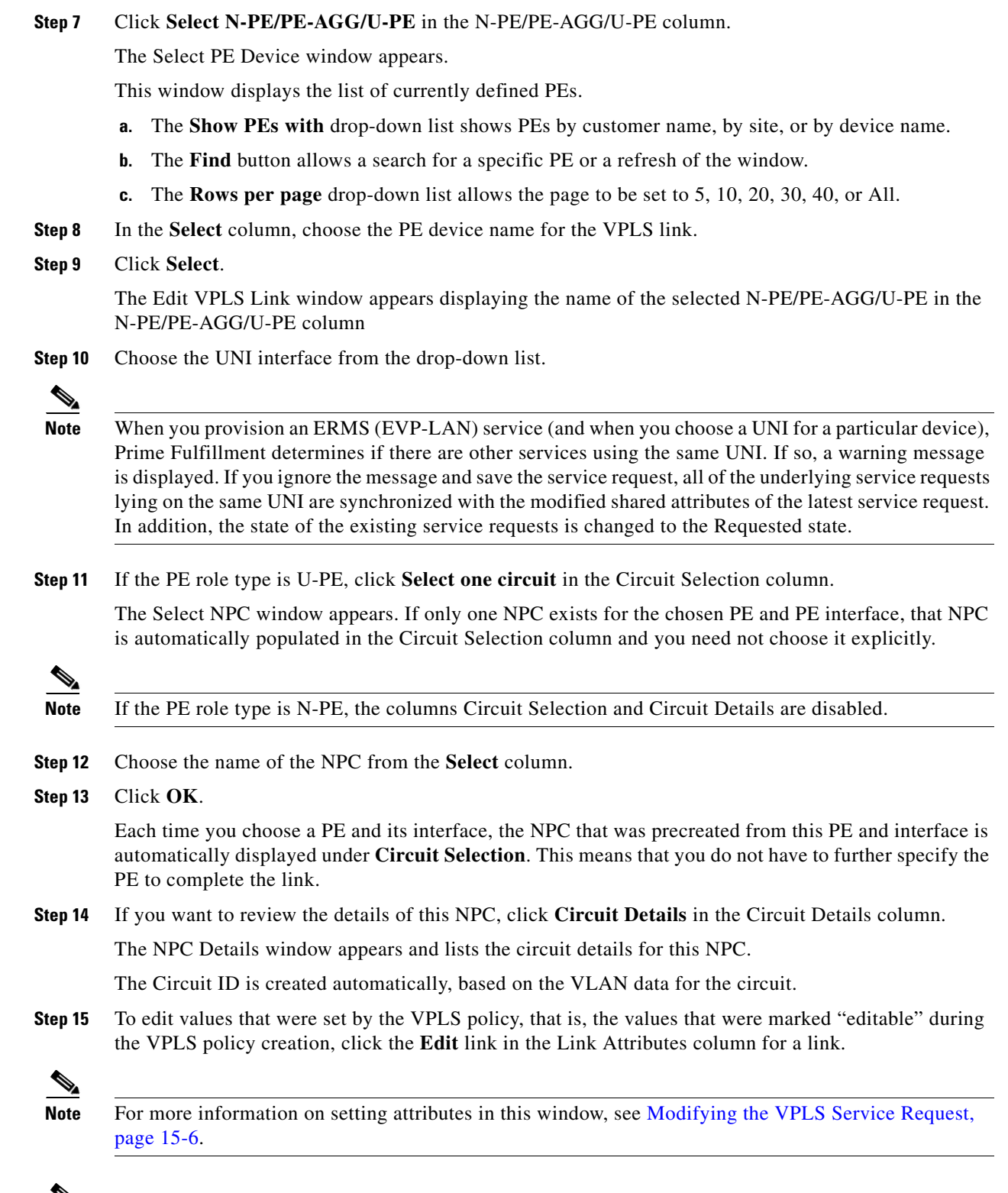

#### $\overline{\mathscr{C}}$

**Note** For information on the Bridge Domain ID attribute, which shows up in some VPLS service request scenarios, see [Modifying the VPLS Service Request, page 15-6.](#page-5-0)

- **Step 16** Continue to specify additional PEs, as in previous steps, if desired.
- **Step 17** Click **Save**.

The VPLS service request is created and saved into Prime Fulfillment.

### <span id="page-5-0"></span>**Modifying the VPLS Service Request**

You can modify a VPLS service request if you must change or modify the VPLS links. This is also where you can associate templates and data files to a link.

Perform the following steps.

- **Step 1** Choose **Operate** > **Service Requests > Service Request Manager**.
- **Step 2** Check a check box for a service request.
- **Step 3** Click **Edit**.

The Edit VPLS Link window appears.

- **Step 4** Specify items in the window as necessary for your configuration:
	- Choose any of the blue highlighted values to edit the VPLS links.
	- **•** Click **Add Link** to add a VPLS link.
	- **•** Click **Delete Link** to delete a VPLS link.

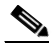

**Note** If you are attempting to decommission a service request to which a template has been added, see Decommissioning Service Requests, page 47-12, for information on the proper way to do this.

- **•** You can enter a description for the service request in the first **Description** field. The description will show up in this window and also in the Description column of the Service Requests window. The maximum length for this field is 256 characters.
- The Circuit ID is created automatically, based on the VLAN data for the circuit.
- **Step 5** To modify the link attributes, click **Edit** in the Link Attributes column as shown in the VPLS link editor. The Edit VPLS window appears.
- **Step 6** Edit the link attributes as desired.

**Note** If you did not choose **VLANI D AutoPick** in the VPLS policy, you are prompted to provide the VLAN in a **Provider VLAN ID** field.

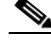

- **Note** For information on the Bridge Domain ID attribute, which shows up in some VPLS service request scenarios, see [Modifying the VPLS Service Request, page 15-6.](#page-5-0)
- **Step 7** To add a template and data file to a link, choose a Device Name, and click the **Add** link in the Templates column.

The Add/Remove Templates window appears.

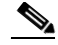

**Note** To add a template to a link, you must have already created the template. For detailed steps to create templates, see Chapter 48, "Overview of Templates and Data Files." For more information on how to use templates and data files in service requests, see [Chapter 49, "Using Templates and](#page-0-1)  [Data Files with Policies and Service Requests."](#page-0-1)

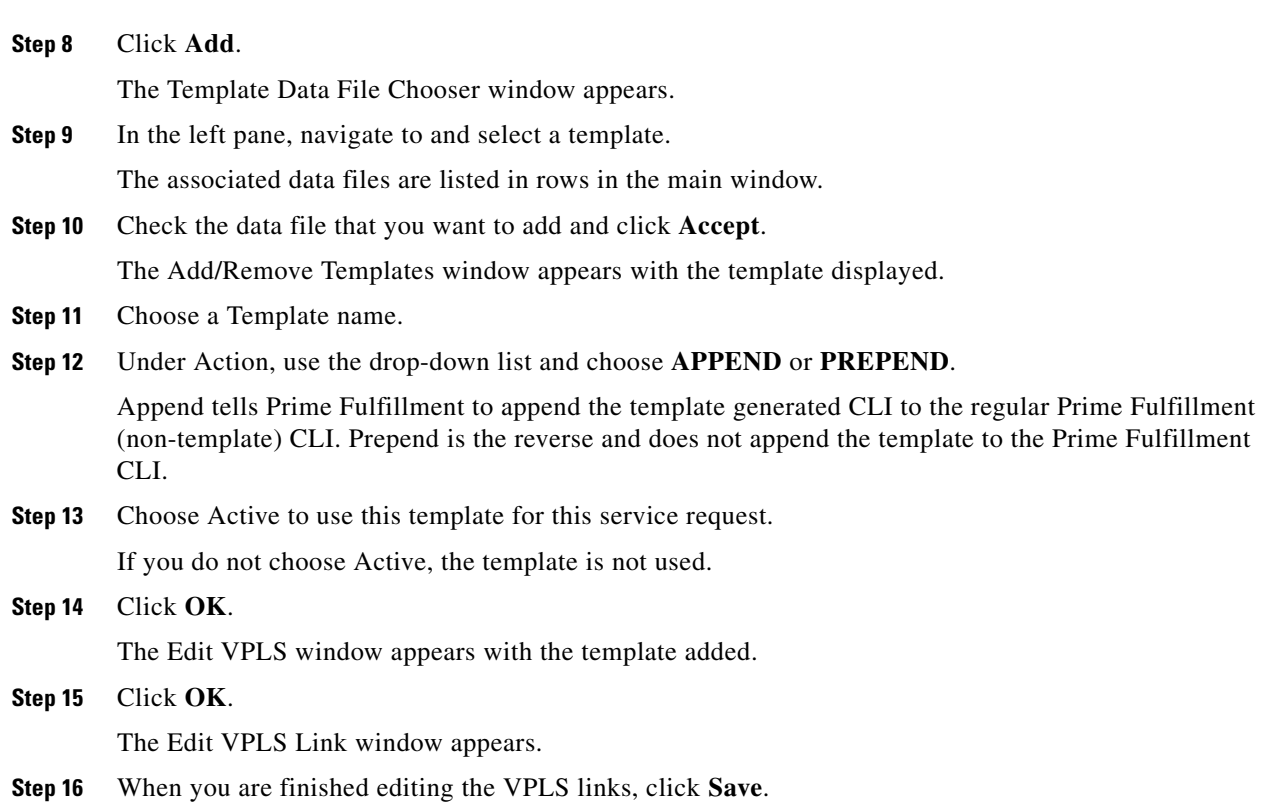

## <span id="page-7-1"></span>**Using the Bridge Domain ID Attribute**

The Bridge Domain ID attribute appears in the Link Attributes window of some VPLS service request scenarios.

To use the Bridge Domain ID attribute, enter an ID number in the **Bridge Domain ID** text field to enable bridge domain functionality for the VPLS service request.

Acceptable values are 1 to 4294967295.

Usage notes:

- The Bridge Domain ID attribute is only available for the following service request scenarios:
	- **–** Ethernet/ERMS (EVP-LAN) with a CE
	- **–** Ethernet/ERMS (EVP-LAN) without a CE
	- **–** Ethernet/EMS (EP-LAN) with a CE
	- **–** Ethernet/EMS (EP-LAN) without a CE
- **•** The Bridge Domain ID attribute is only supported for the Cisco GSR 12406 running IOS 12.0(32)SY6 and functioning in an N-PE role. This attribute will show up in a service request only for this platform; otherwise, the attribute will be filtered from the Link Attributes window of the service request.
- **•** The following points apply to service requests based on this policy:
	- **–** When an N-PE (GSR platform) is used as a UNI device, the standard UNI attributes are not displayed in the Link Attributes window of the service request workflow.
	- **–** When a U-PE (non-GSR platform) is used as a UNI device, all standard UNI attributes are displayed in the Link Attributes window of the service request workflow.
	- **–** For VPLS EMS services, a U-PE (non-GSR platform) should be used in the same circuit which is terminating on a GSR device (N-PE). In other words, an NPC circuit should be used to provision VPLS EMS on GSR devices.

#### <span id="page-7-0"></span>**Saving the VPLS Service Request**

To save a VPLS service request, perform the following steps.

**Step 1** When you are finished setting all the attributes for the attachment circuits, click **Save** to finish the VPLS service request creation.

If the VPLS service request is successfully created, you will see a list of service request s in the Service Request Manager window. The newly created VPLS service request is added with the state of REQUESTED.

**Step 2** If, however, the VPLS service request creation failed for some reason (for example, a value chosen is out of bounds), you are warned with an error message.

In such a case, you should correct the error and save the service request again.